### **Tutorial de uso de Google Earth:**

**TAREA.--> Marcar puntos como placemark, guardarlos y convertirlos al formato waypoints para localizarlos sobre un mapa con OziExplorer**

En el presente tutorial vamos a crear un fichero de waypoints (wpt) para ozi explorer con los datos de los placemarks de Google Earth en formato kml

### 1.-**Marcar puntos como placemark en Google Earth y guardarlos en formato kml.**

### **Programa: Google Earth.**

 A la hora de realizar una ruta puede sernos de utilidad el Google Earth. Como estamos observando directamente el terreno podemos localizar un punto de destino, el cual podemos marcar. También iremos seleccionando los puntos de intersecciones en los caminos. A continuación grabaríamos todos estos waypoints en formato Google Earth.

 Ahora lo que necesitamos es poder visualizar estos waypoints en oziExplorer. Para ello deberemos usar el programa GPSUtility para abrir el fichero de puntos de Google Earth y convertirlo en fichero de waypoints (wpt) de OziExplorer.

 Lo mejor sería que pudieramos también trazar un Track directamente sobre el terreno y luego grabarle para verle sobre mapa pero esta opción sólo está disponible en la versión de pago, Google Earth Plus, por tanto, nos conformaremos con elegir el punto de destino e ir buscando los puntos de corte de los caminos conflictivos hasta llegar al punto de origen ¡que ya es bastante!.

 Con toda esta información marcada sobre el terreno real vista sobre el mapa (de toda la vida) visualizado en OziExplorer podremos trazar el track más fácilmente.

 Por último convertiríamos este track a kml y volveríamos a Google Earth para visualizarlo. Os remito para este último punto a el otro Tutorial de Google Earth: Convertir un track de ozi explorer en un fichero kml.

#### *1 Localización del destino de la ruta en Google Earth.*

En primer lugar al usar Google Earth sería conveniente tener marcadas "Terrain" y sobre todo "Roads". Esta última opción nos sobrepone las carreteras y caminos principales sobre el terreno lo que nos será de gran ayuda.

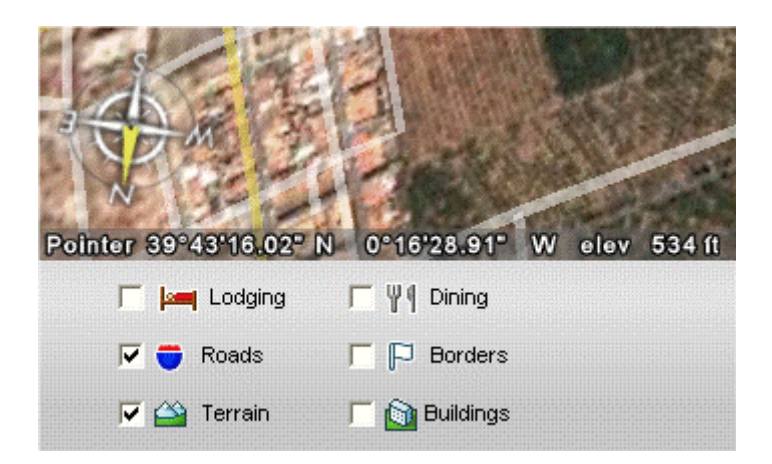

Para seguir el tutorial utilizaremos un ejemplo. Se trata de una elevación del terreno cercana al emplazamiento de Faura, en las cercanías de Sagunto. Vamos a marcar dos puntos para seguir el ejemplo de localización del acceso al monte y la coronación. En un caso real continuaríamos buscando cruces de caminos hasta llegar a nuestro origen.

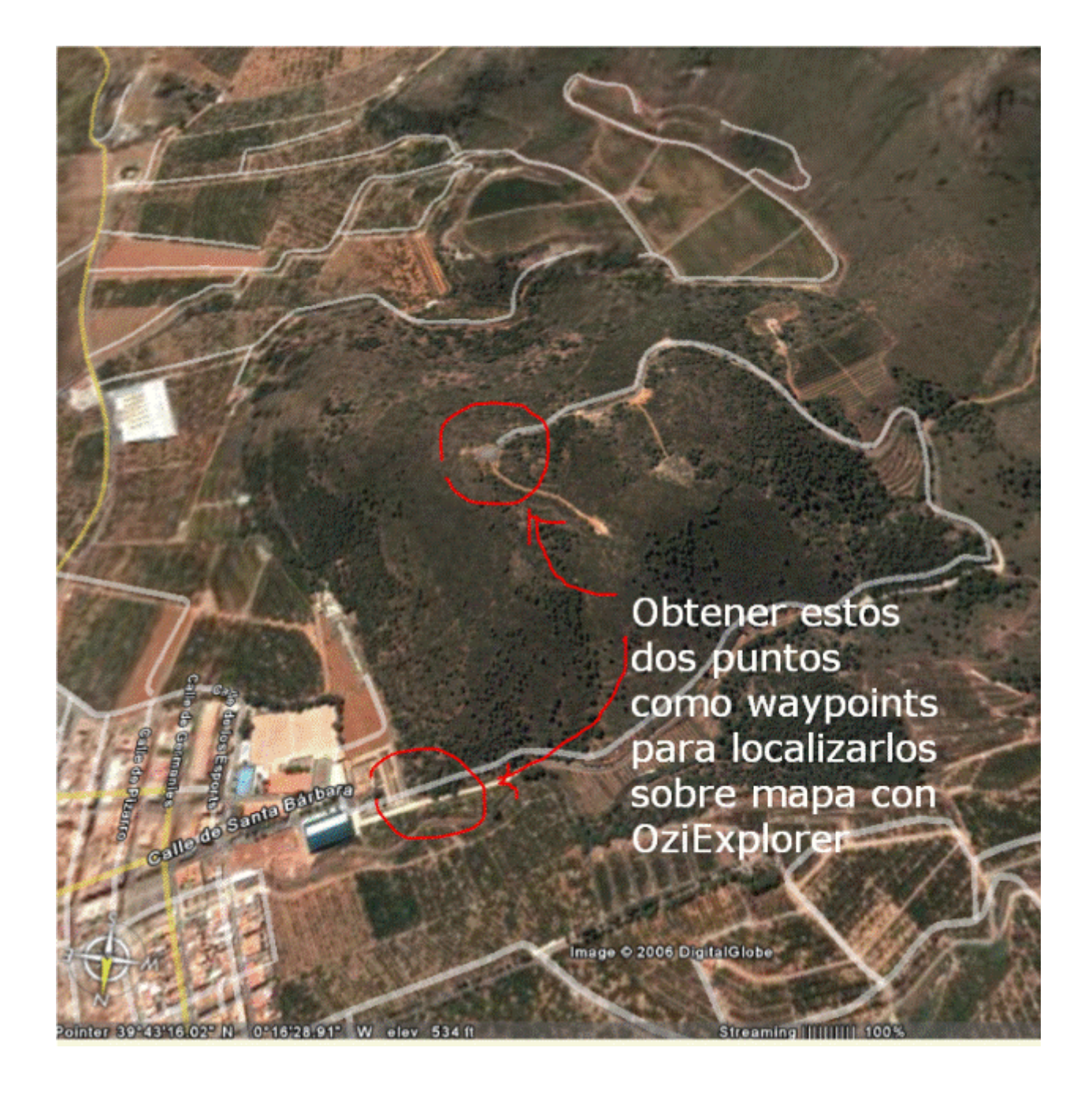

#### **1.1.- Crear los Placemark (waypoints)**

Opción añadir Placemark.

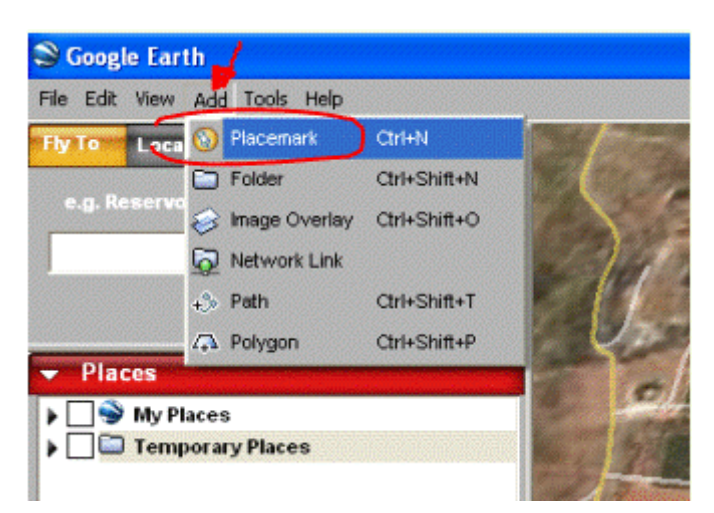

Se abre una ventana con los datos del placemark

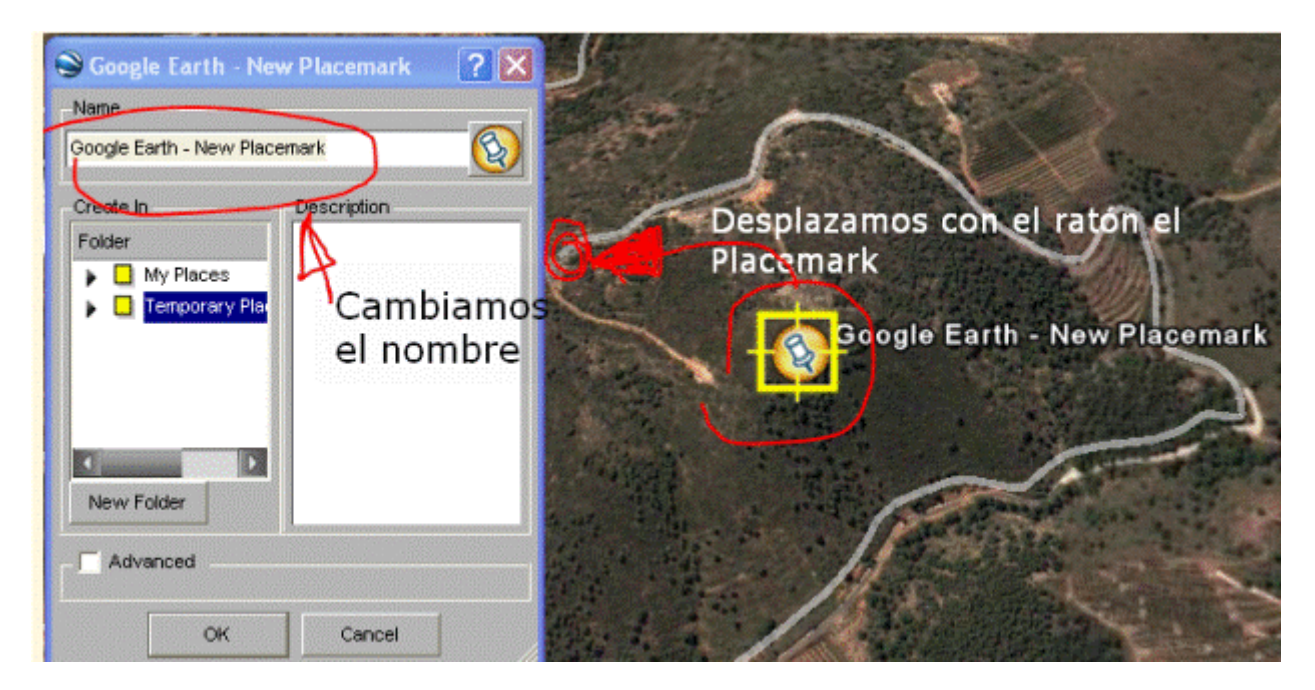

Cambiamos el nombre del Placemark y le desplazamos con el ratón hasta su lugar en el mapa

En la siguiente imagen estamos creando el otro Placemark. Anteriormente hemos dado a New Folder para crear un subdirectorio llamado "ruta nueva" y le hemos seleccionado para que ahí se graben los Placemarks.

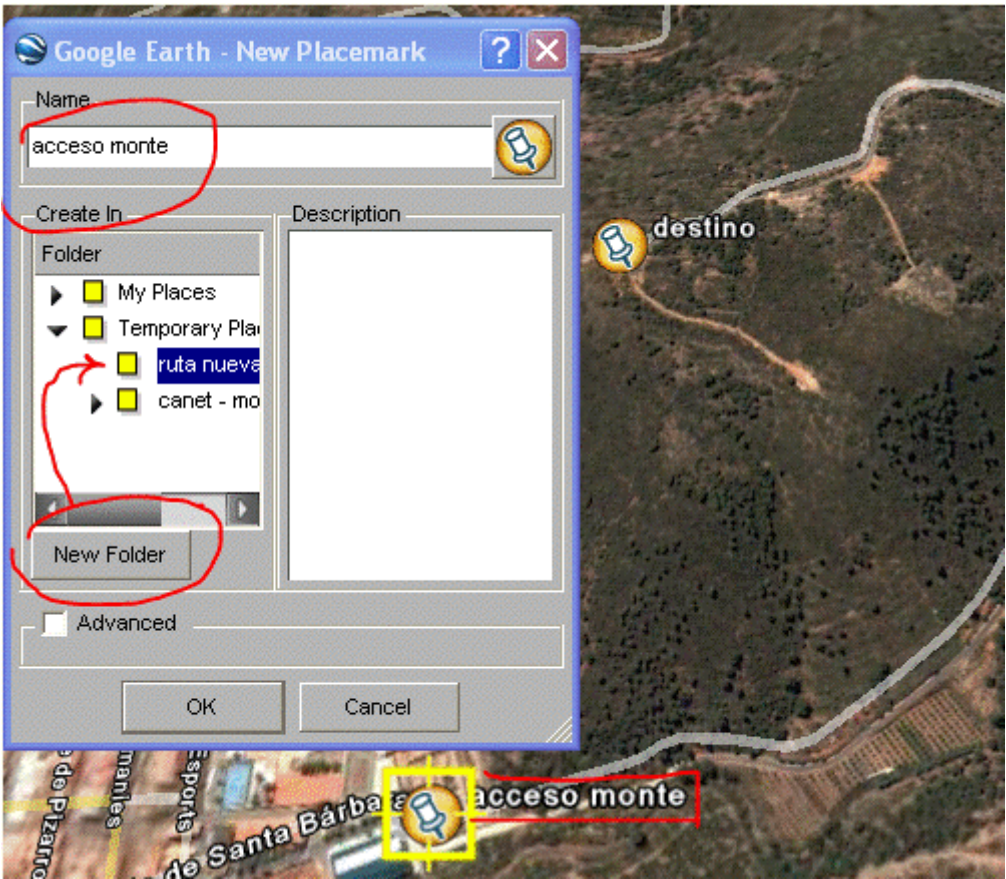

Ya están creados los dos placemark (waypoints para entendernos)

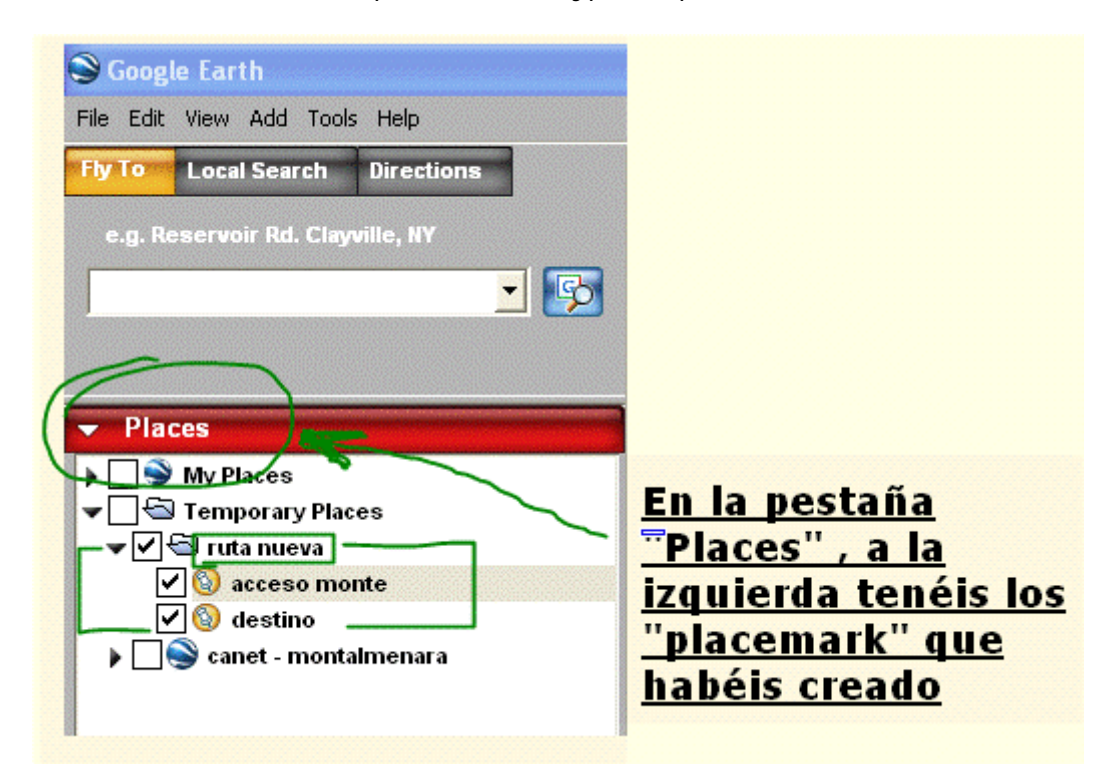

#### **1.2.- Guardar los Placemark en formato kml de Google Earth.**

Ahora vamos a copiar estos placemarks como un fichero kml ya que este fichero le podemos abrir con GPSUtility y convertirlo en un fichero visualizable en Ozi Explorer.

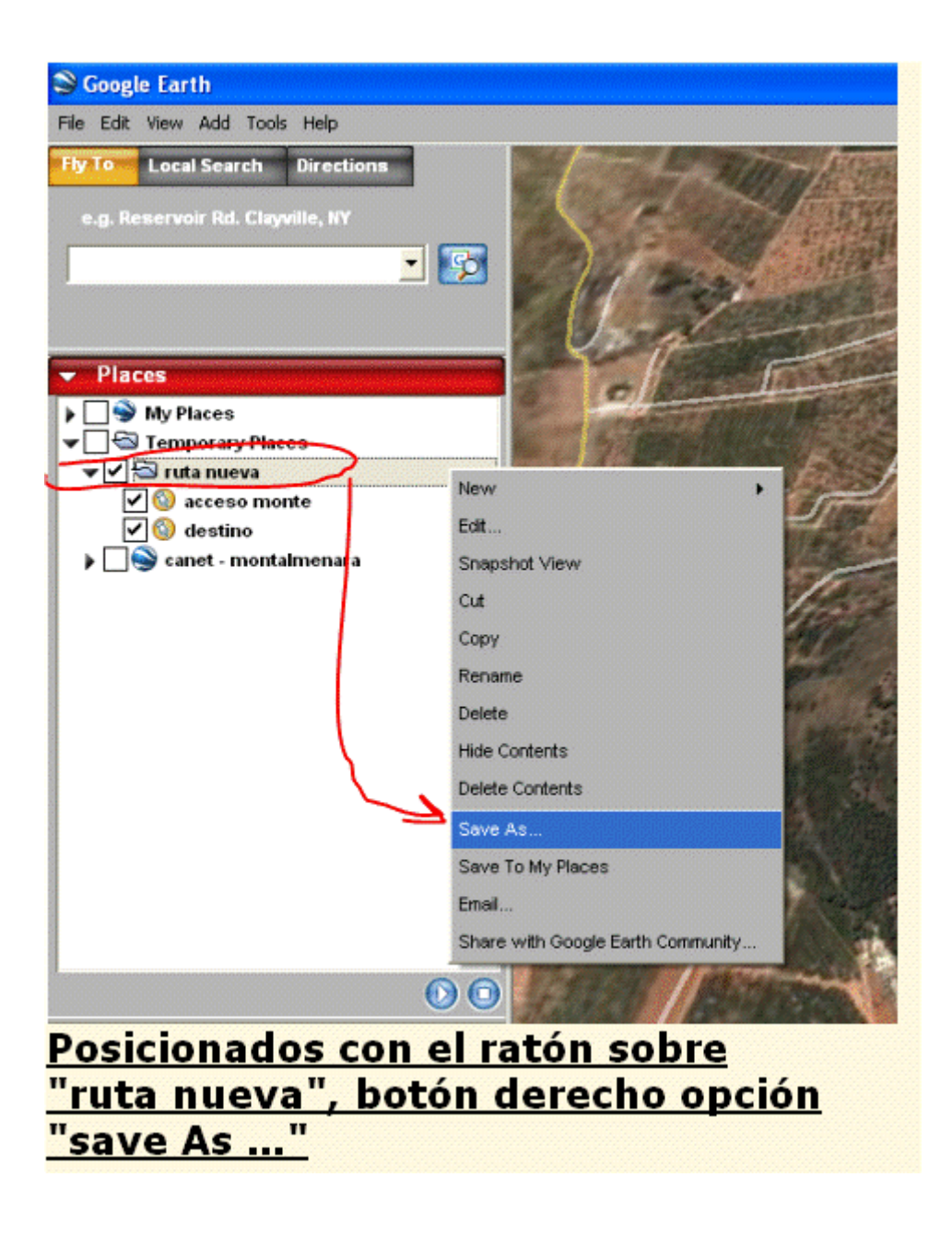

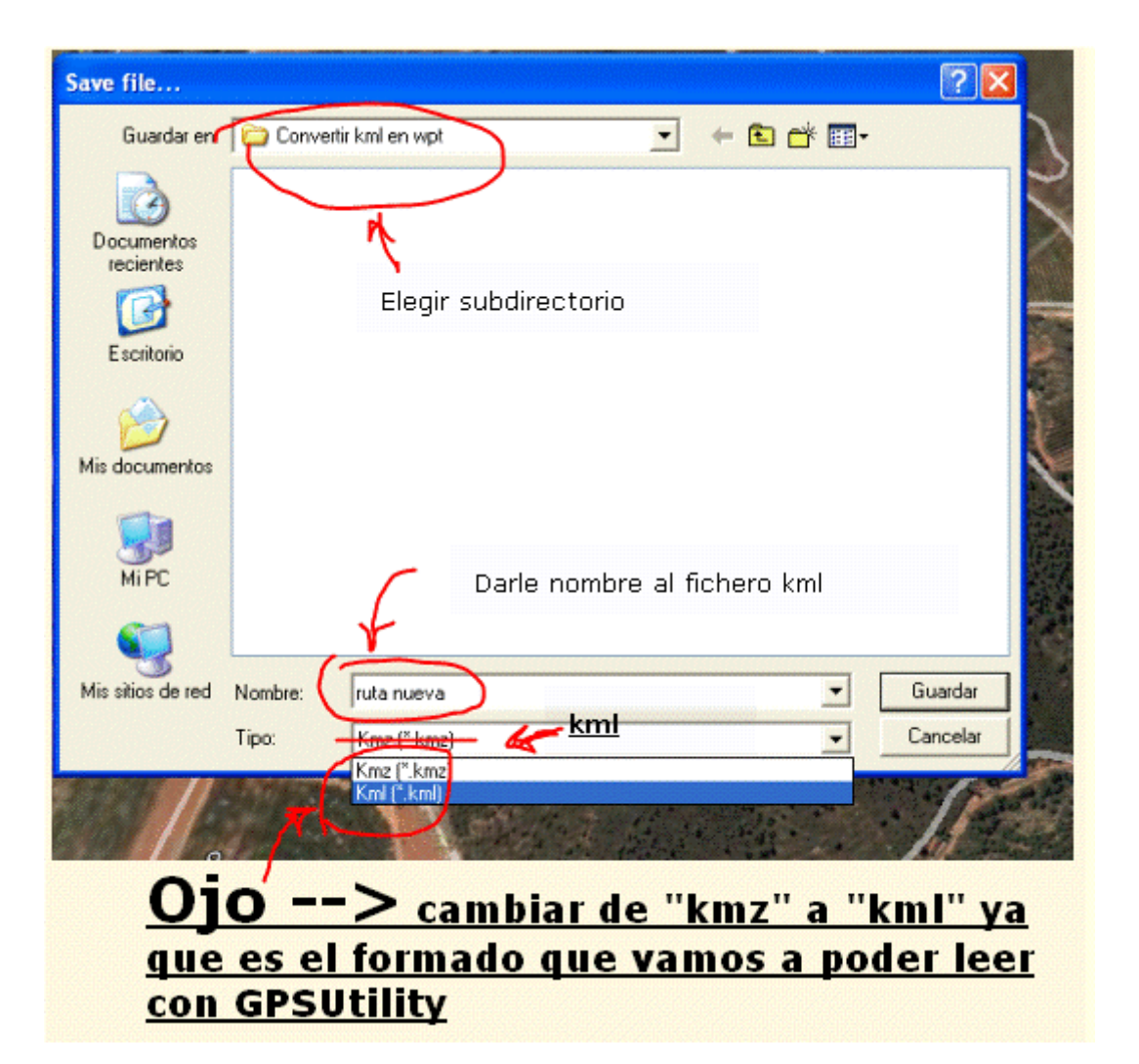

## 2.-**Convertir el fichero de puntos kml y guardarlos en formato wpt para OziExplorer.**

**Programa: GPSUtility**

Primero instalarse el GPSU (GPS Utility) en su versión 4.20.5, ya que esta versión es la que dispone de la opción de usar ficheros kml de Google Earth.

<http://www.gpsu.co.uk/download.html>

**GPS Utility Standard** edition

**NEW Version 4.20.5, Released 12-MAR-06** Hasta ahora tenemos un fichero de Google Earth en formato kml que contiene los datos de los Placemarks. Vamos a convertir este fichero en un fichero de waypoints (wpt) visualizable con ozi explorer.

Desde GPSUtility abrimos un fichero:

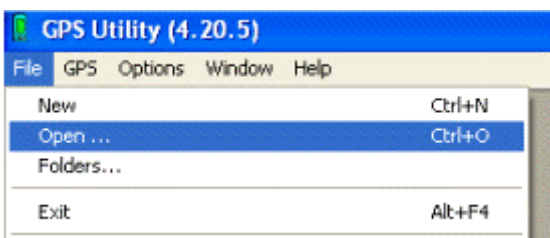

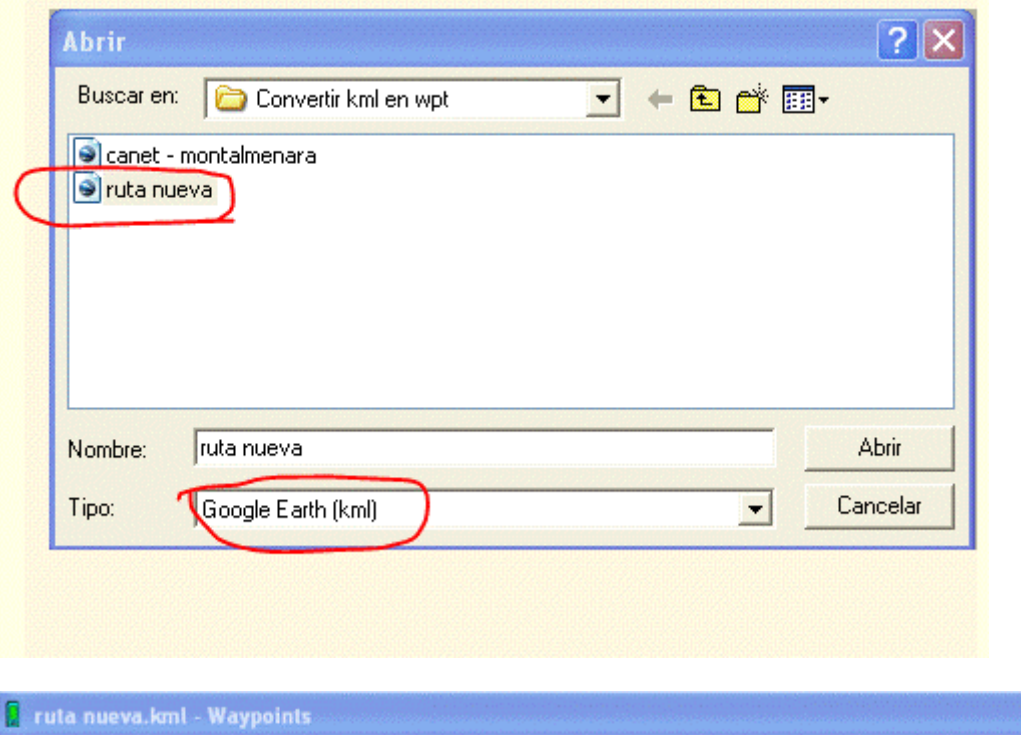

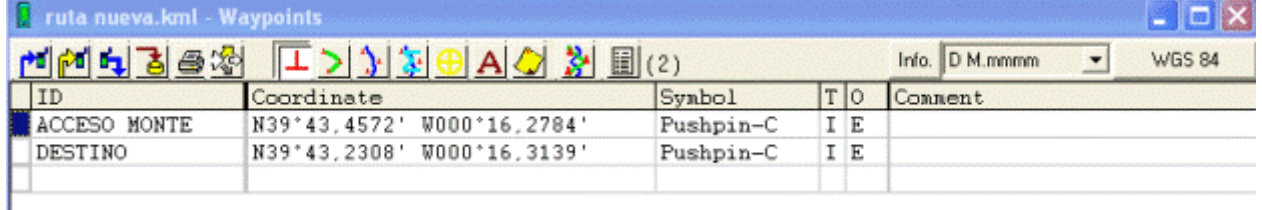

Tenemos abierto nuestro fichero que contiene los puntos Placemark.

Ahora y con este fichero abierto debemos preparar el GPSUtility para poder grabar nuestro fichero kml como un fichero visible en Ozi Explorer. Para ello hay que configurar la forma en que graba los datos. Buscamos la opción "File --> Save/Export Options …"

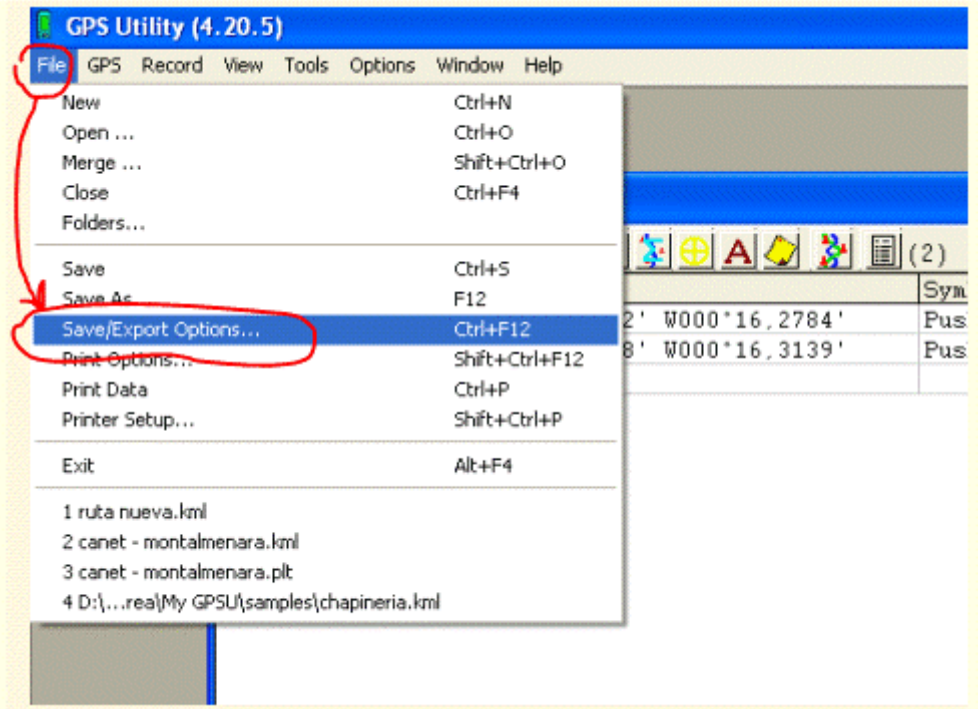

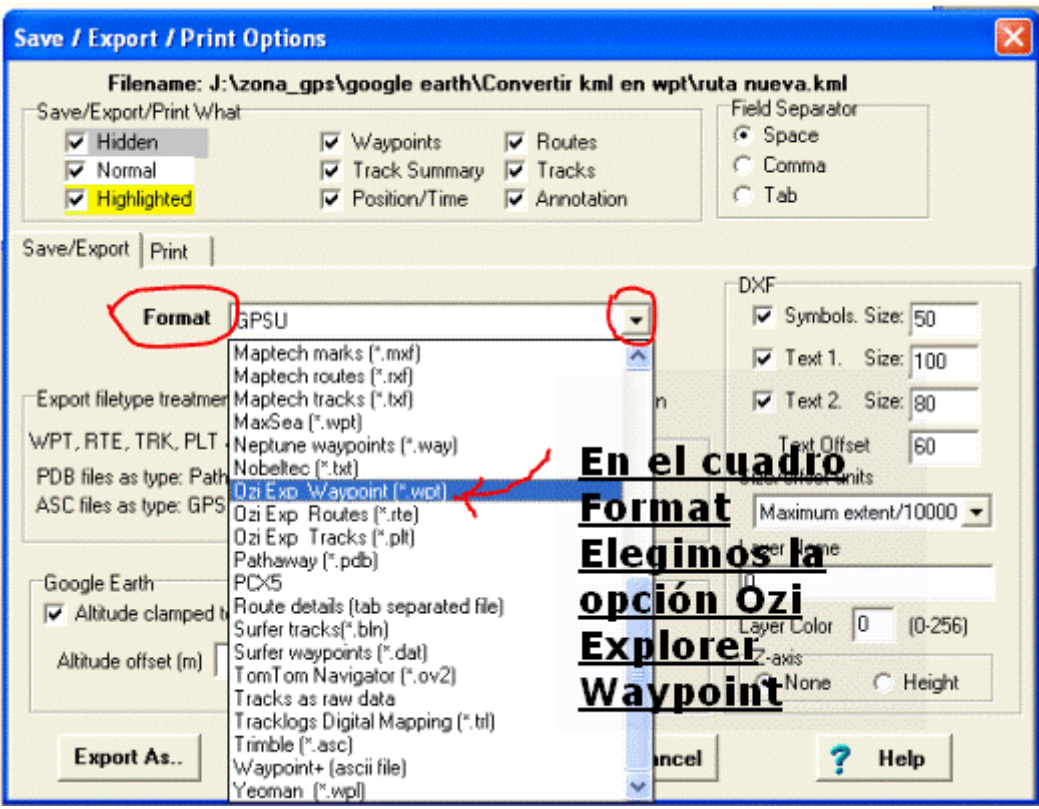

Una vez elegidas las siguientes opciones pulsamos en "Export As.."

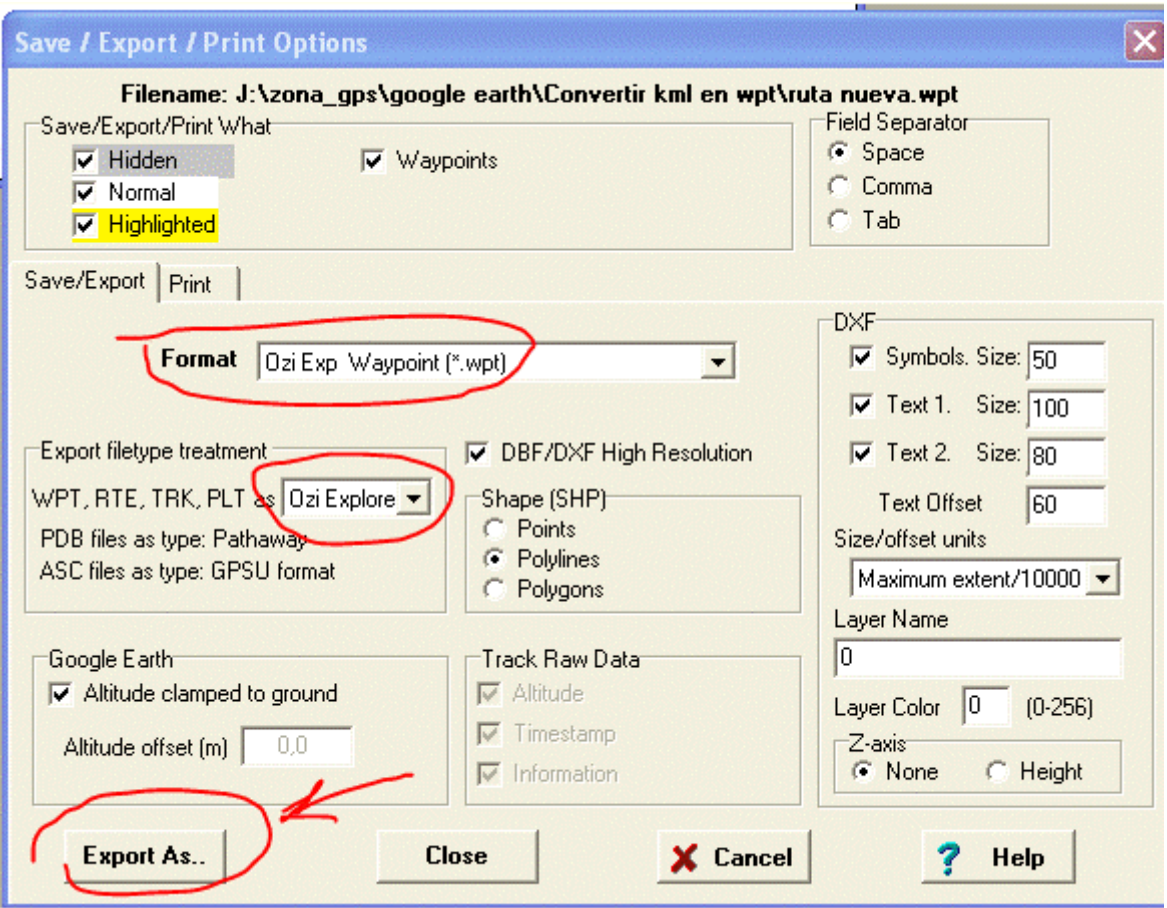

Nos sale la ventanita de legir el lugar donde guardar y por supuesto como formato waypoint ya te sale por defecto

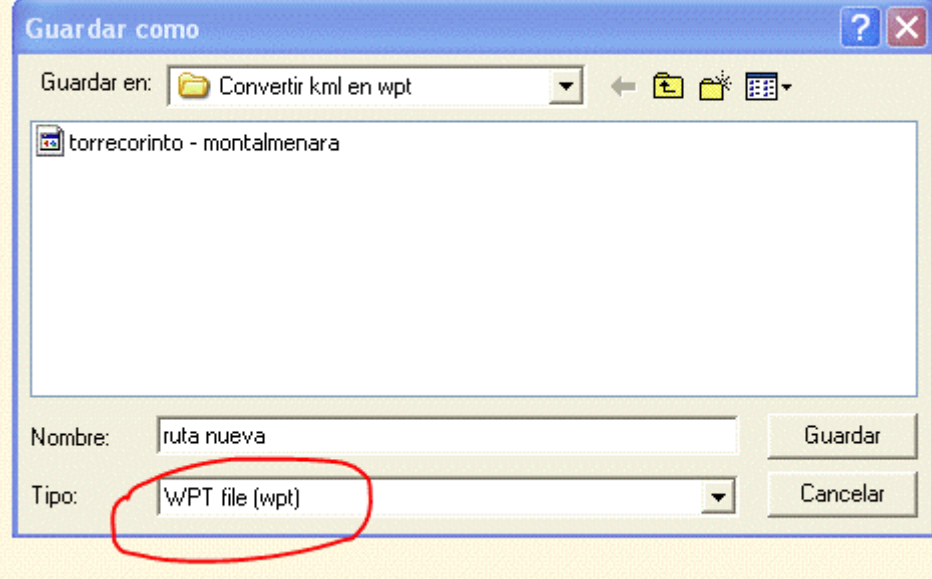

Ya tenemos nuestro fichero kml exportado a formato OziExplorer.

## 3.-**Ver el fichero wpt generado en OziExplorer.**

#### **Programa: OziExplorer**

Abrimos Ozi Explorer y cargamos el mapa de la zona que habíamos visualizado en Google Earth.

Observamos que estamos en Faura, vemos claramente el punto "acceso monte" y el camino correspondiente, como sube hacia el punto "Destino". **Nuestra elevación del terreno se llama "El Aixebe".**

Desde el ozi ya podríamos trazar un track que transcurra entre todos los puntos de cruce de caminos que habíamos ido marcando, y volverlo a ver en Google Earth, pero eso ya amigos, es otra historia para la que os emplazo en el otro tutorial sobre como pasar un track de Ozi a formato kml.

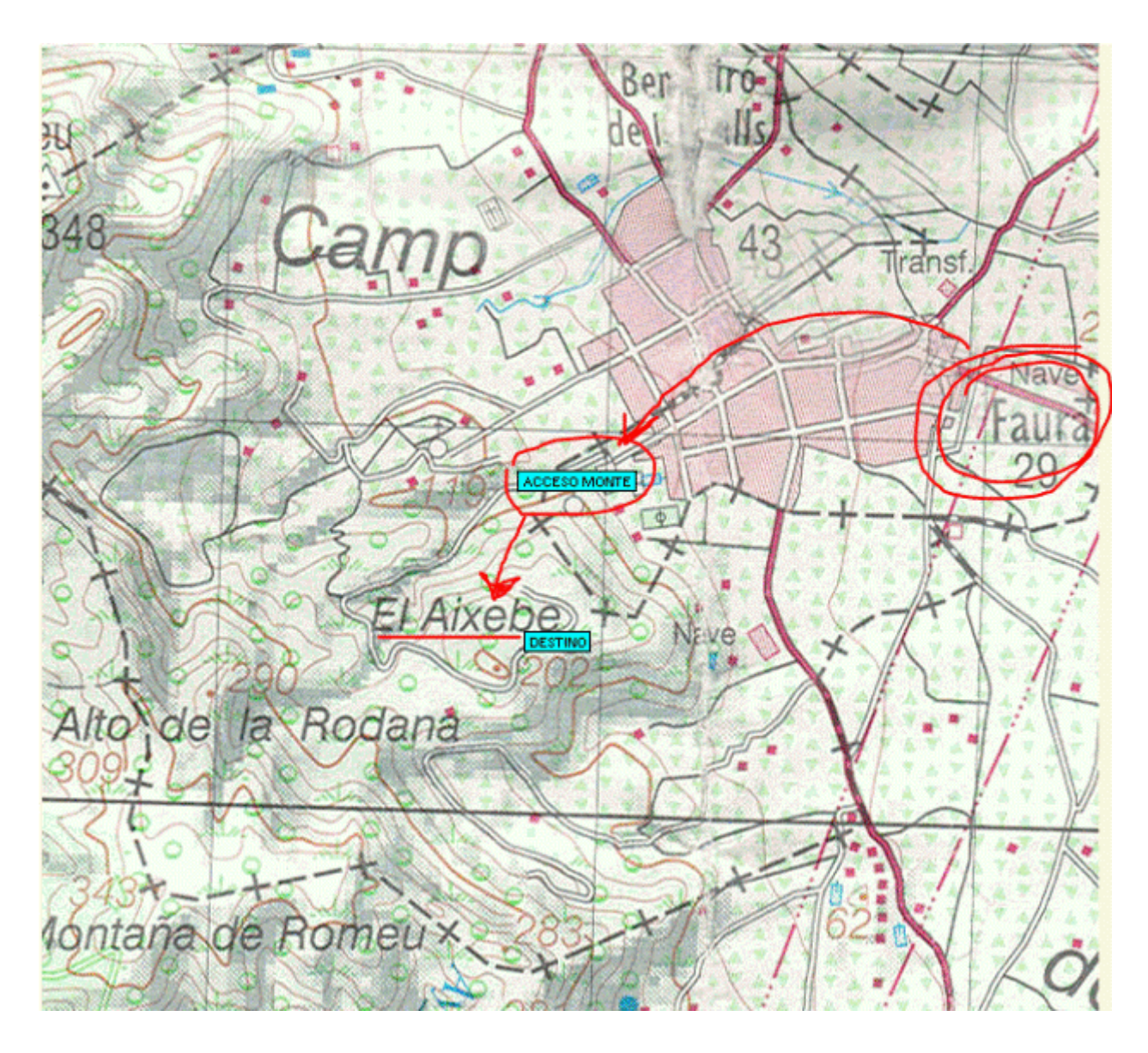

# *iUn saludo a todos!*

gebbeg ©

# riders.x.roads@gmail.com